# 如何安裝、配置和故障排除 — SIP客戶端監視器 應用

# 目錄

簡介 必要條件 需求 採用元件 安裝監視器應用程式的過程 配置Cisco CUCM以與SIP客戶端應用一起使用 使用監視器應用配置CUCM的過程 配置Cisco IPICS以與SIP客戶端應用一起使用 在IPICS上配置通道、無線電和VTG的過程 使用IPICS(UMS)配置監視器應用的過程 疑難排解 如何從照相機匯出日誌 照相機應用故障排除時要引用的日誌 監視器CLI中的故障排除步驟和命令 Camera APP和UMS裝置之間的SIP發起示例日誌 — SIPClient\_verbose.log

# 簡介

本文檔介紹SIP客戶端應用,該應用使IP監視器能夠向外部SIP客戶端裝置(如Cisco Unified Communications Manage)傳送和接收音訊或從中接收音訊。IP監視器會播放連線外部揚聲器的音 訊。IP監視器通過其內部或外部麥克風傳輸音訊。

# 必要條件

# 需求

思科建議您瞭解以下主題:

- VSM 7.6及更高版本、監視器應用**SIPClient\_V2.X.cpk** 2.2v或2.8v、監視器型號2830、2835、 3520、3535、6000P、6020、6030、6400、6400E、6500PD、6930、7030 7030E、 7530PD、7070、3050、CUCM、IP電話、IPICS 4.7及更高版本。
- 監視器上的硬體連線,連線外部麥克風和外部揚聲器。
- CUCM, IP電話
- IPICS 4.7或更高版本

# 採用元件

本檔案中的資訊是根據使用最新攝影機韌體2.8版的VSM 7.8

本文中的資訊是根據特定實驗室環境內的裝置所建立。文中使用到的所有裝置皆從已清除(預設 )的組態來啟動。如果您的網路正在作用,請確保您已瞭解任何程式可能造成的影響。

# 安裝監視器應用程式的過程

步驟1.登入VSOM。

步驟2.導覽至System Setting> Camera App。

步驟3. 按一下Add, 如下圖所示:

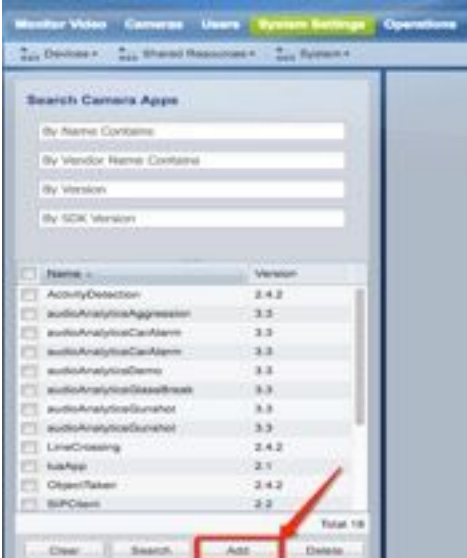

步驟4.從本地PC瀏覽SIPClient App(例如,SIPClient\_V2.X.cpk)

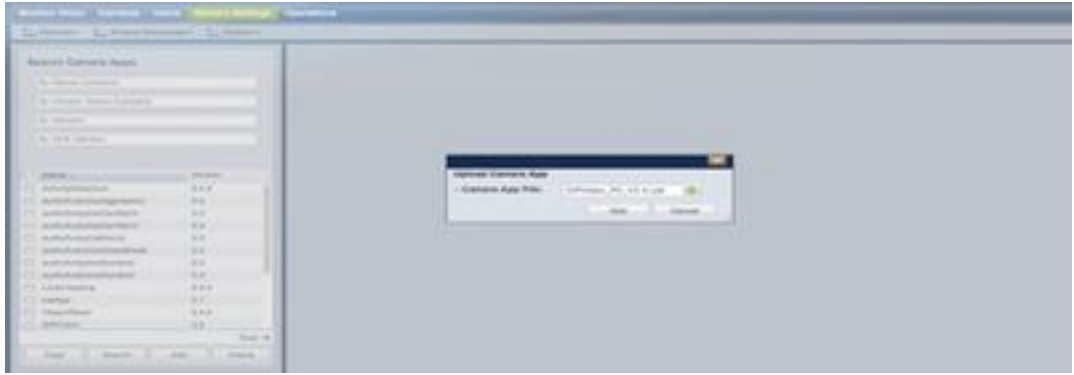

監視器應用位於cisco.com。按一下此連結,選擇所需的Camera model,然後選擇Software Type IP Camera Application and Utilities。下載所需的應用。

(https://software.cisco.com/download/navigator.html?mdfid=282090226&flowid=50644)

現在,相機應用需要在相機模板上啟用,以便由VSOM管理

步驟5.導覽至Cameras > Template > Camera Template, 如下圖所示:

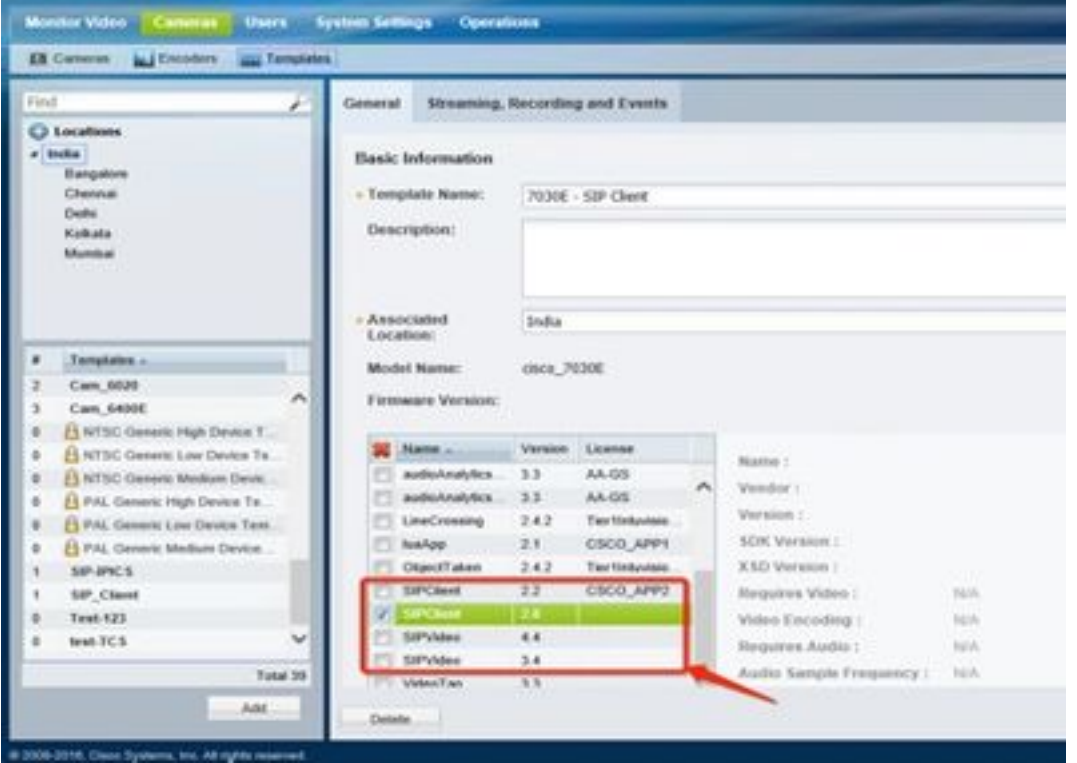

步驟6.選擇SIPClient 應用。

步驟7.按一下「Save」。

步驟8.導覽至System Setting>Camera App,選擇SIPClient App,然後在安裝中按一下,如下圖所 示:

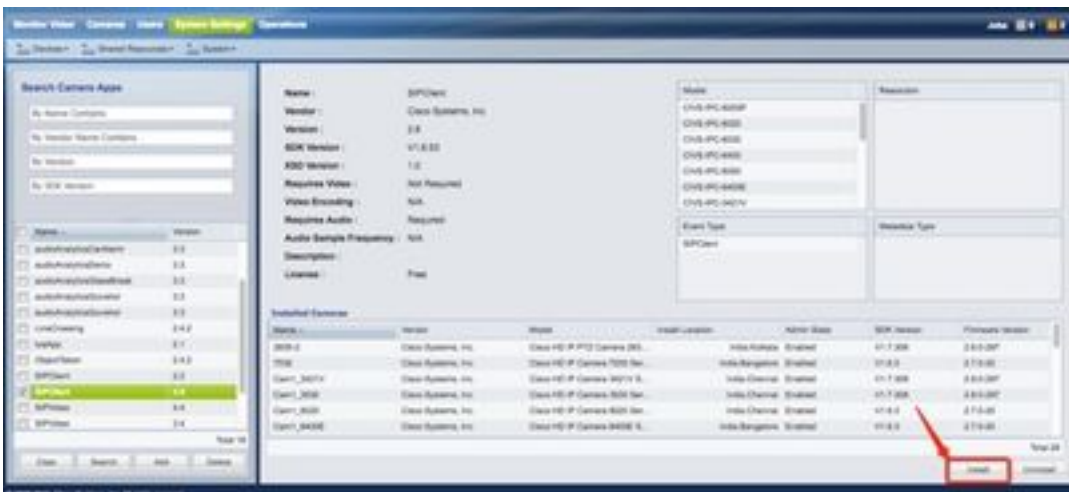

步驟9.檢查未安裝Camera應用,列出未安裝SIP客戶端APP的監視器。

步驟10。現在,選擇需要安裝APPS的相機的型號(可以選擇多個相機),然後按一下**確定**。

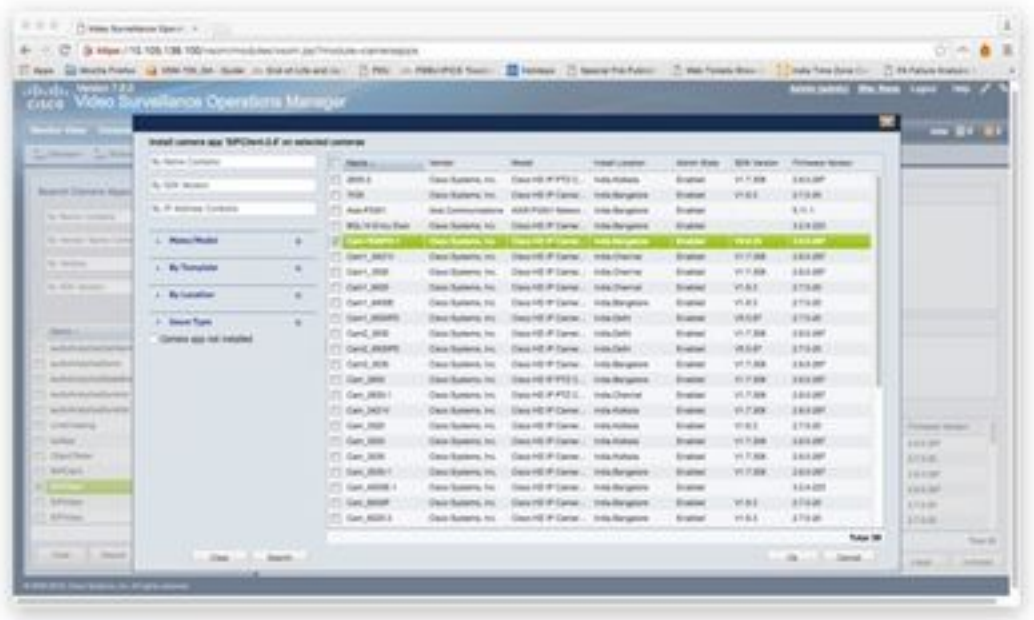

現在,VSOM將配置和應用資料推送到監視器,根據監視器相容性和韌體版本在監視器上安裝應用  $\sim$ 

這將完成監視器上的監視器應用安裝。

# 配置Cisco CUCM以與SIP客戶端應用一起使用

# 使用監視器應用配置CUCM的過程

通過此配置,SIPClient App可用於將音訊從監視器流式傳輸到IP電話,反之亦然。

步驟1.登入監視器Web Gui

步驟2.導覽至Setup > Application Manager >App Setup。

步驟3.選擇SIPClient,然後按一下Configure,如下圖所示:

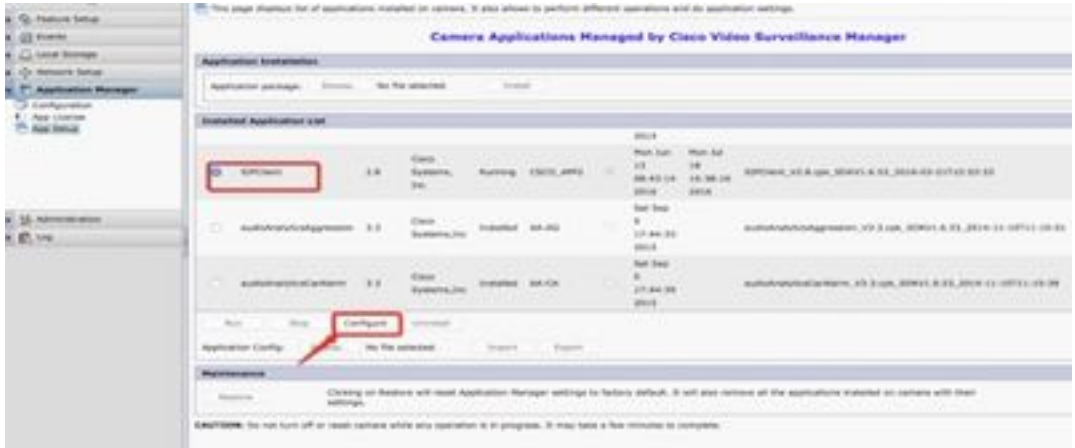

步驟4.如圖所示,在SIPClient App Configuration頁中輸入適當的值。

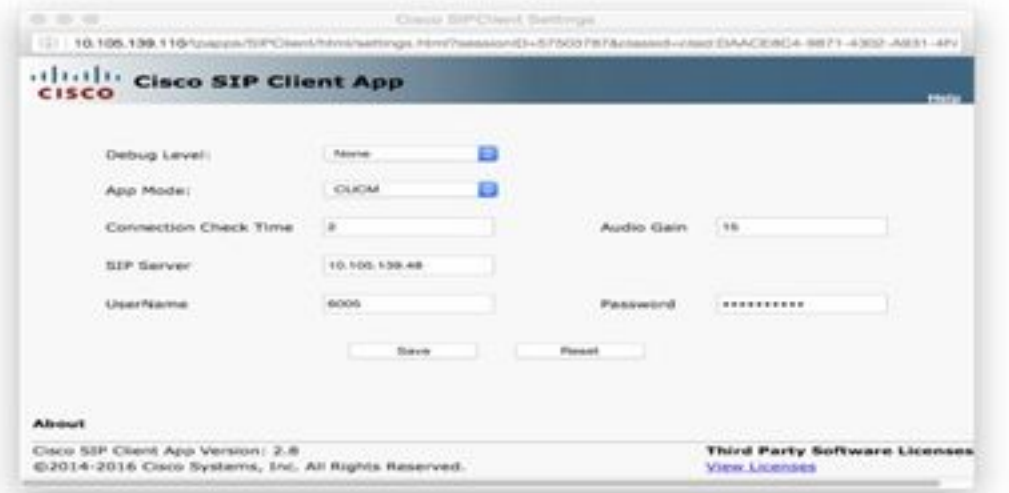

- $\bullet$  應用模式 CUCM
- SIP伺服器 CUCM IP地址

• 使用者名稱 — 來自CUCM的終端使用者名和密碼,在下面的步驟 — 15下建立

步驟5.登入CUCM

附註:將監視器新增到Cisco Unified Communications Manager後,該應用程式便可以支援監 視器。新增監視器時,會將裝置新增為電話。您必須新增將運行SIP客戶端/SIP影片應用的每 個監視器。

步驟6.導覽至Device >Phone, Add New

步驟7.從電話型別中選擇第三部分SIP裝置(高級)。

步驟8. Device Information區域,輸入IP攝影機的MAC地址。

步驟9.為Device Pool (裝置池)選擇Default (預設), Phone Button Template (電話按鍵模板 )選擇Third-party SIP Device(Advanced)(第三方SIP裝置(高級))

步驟10.在Common Phone Profile中,選擇Standard Common Phone profile

步驟11.在Protocol Specific Information中,Device Security Profile選擇Third-party SIP Device Advanced。

步驟12.檢查所需的媒體傳輸點。

步驟13.取消所有預設設定。

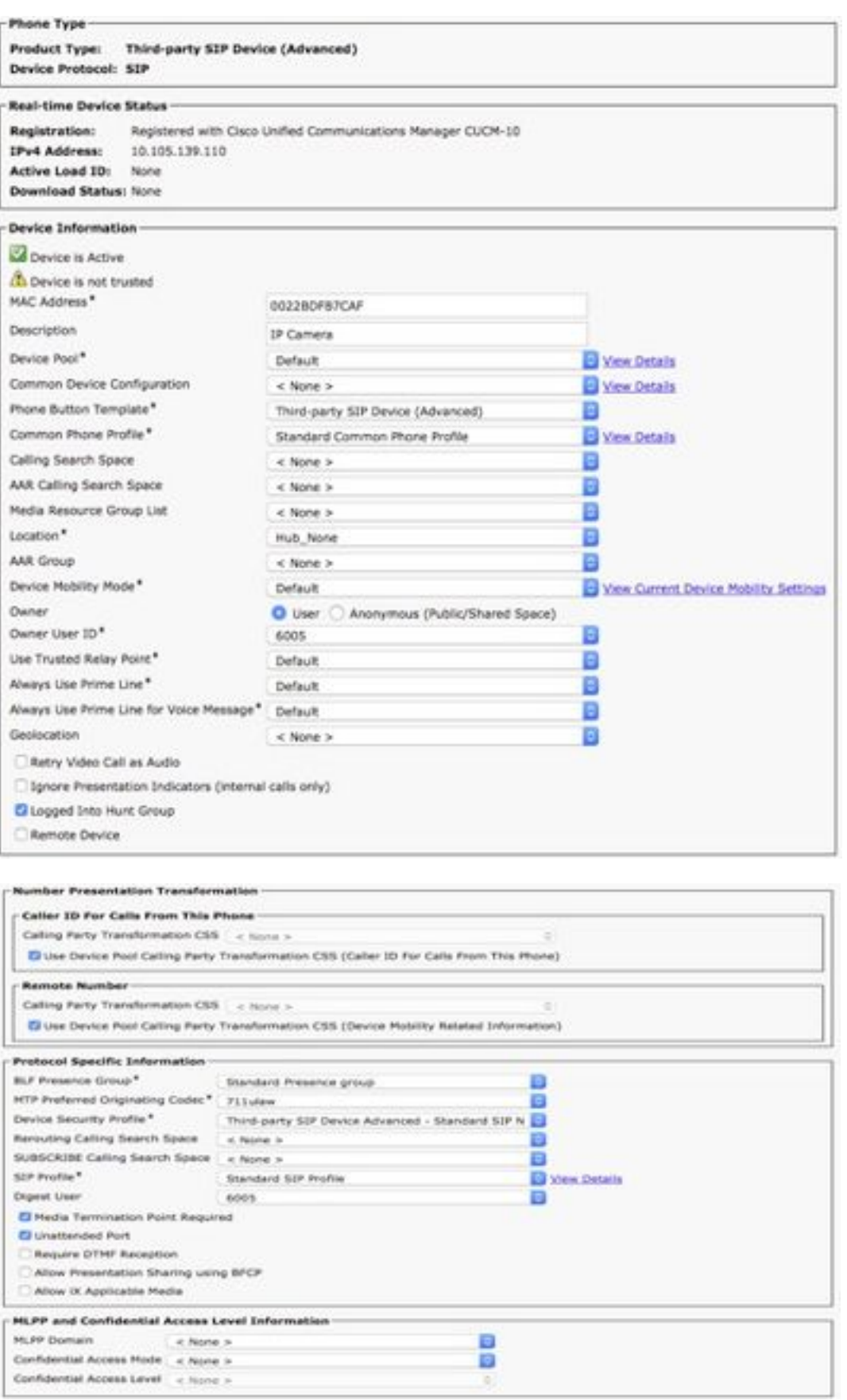

步驟14.新增終端使用者。

附註:將終端使用者新增到Cisco Unified Communications Manager並將終端使用者與監視器 相關聯,使運行SIP客戶端應用的監視器能夠向Cisco Unified Communications Manager註冊 。思科建議您建立一個終端使用者並將該終端使用者與每個監視器相關聯。

## 步驟15.導覽至User Management à End User >Add New。

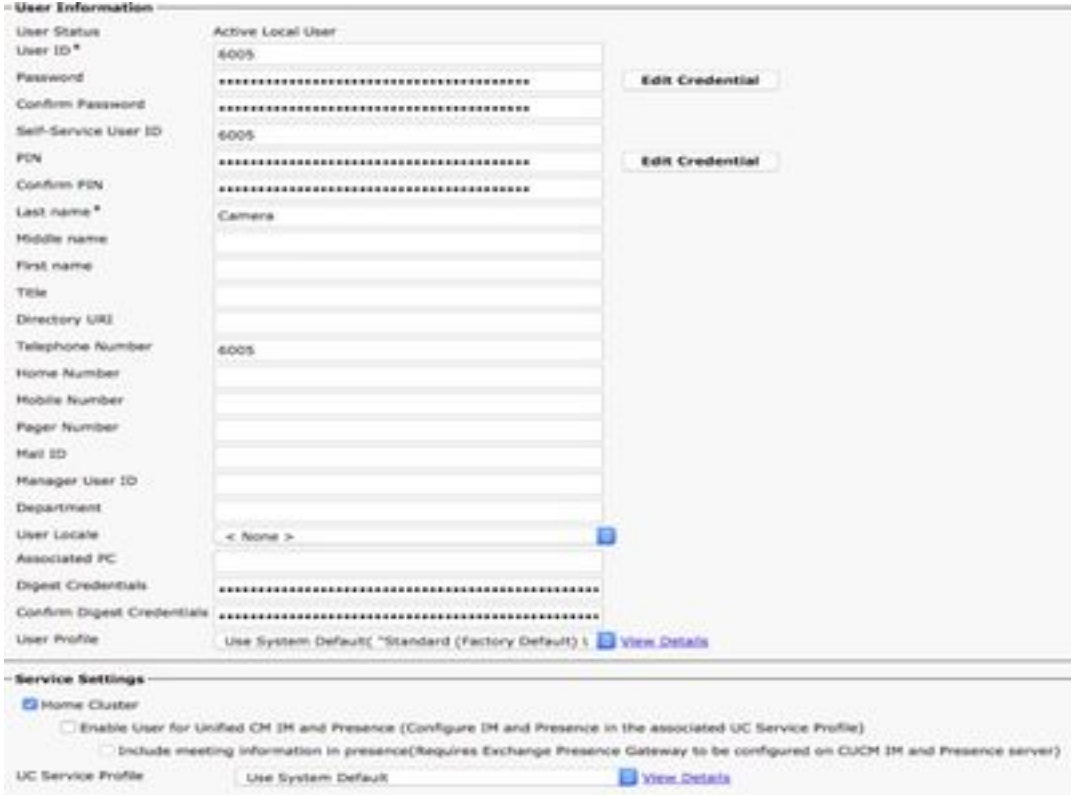

新增使用者ID和密碼(此使用者資料應使用在Camera App上)

## 步驟16.新增使用者ID、密碼、姓氏

步驟17.在Device Information中,按一下Device Association。選擇監視器MAC並儲存所選/更改 ,則受控裝置上應可以檢視MAC地址。

步驟18.在Save中按一下。

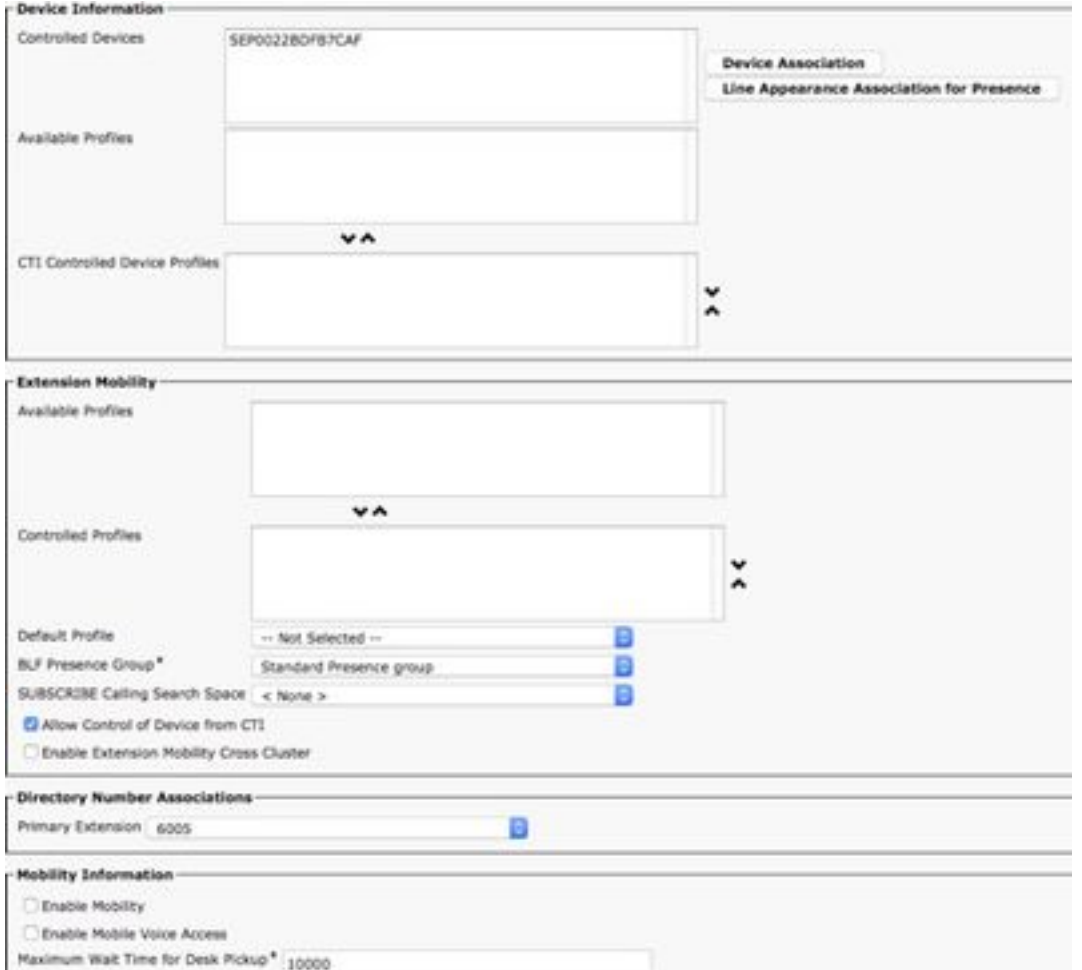

### 步驟19.導覽至Device > Phone > Camera MAC address。

步驟20.在Device Information中,導航到Owner > User。

步驟21.在Device Information中,按一下Owner User ID,選擇USER ID (在步驟15中建立)。

步驟22. 儲存並應用組態。(如果需要,請重置配置。確認監視器是否已註冊到CUCM)。

步驟23. **啟動/停止**監視器應用,再次初始化監視器應用,以向CUCM啟動SIP。

步驟24.從IP電話撥打6005,音訊/影片流將從監視器開始到SIP終端裝置(IP電話)。

# 配置Cisco IPICS以與SIP客戶端應用一起使用

## 在IPICS上配置通道、無線電和VTG的過程

此會話有助於在IPICS伺服器上配置通道、無線電和VTG,以便UMS伺服器使用這些配置來建立從 照相機應用到RADIO、VTG、IDC等的SIP。維斯反之亦然。

步驟1.登入到IPICS管理頁面。

# 步驟2.伺服器a配置。按一下Radiations。

## 步驟3.按一下Add。選擇Add Tone Controlled Radio。

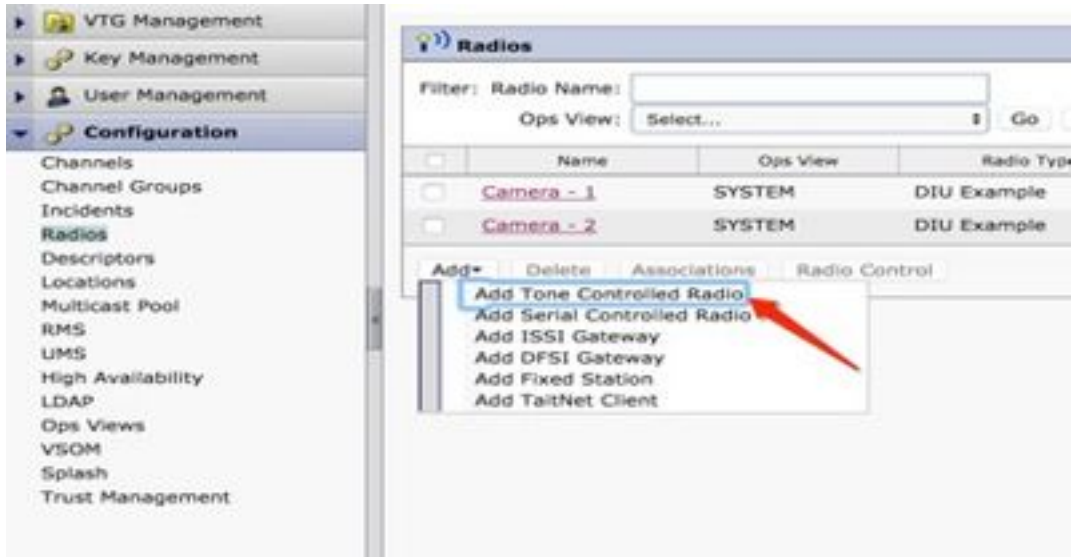

步驟4.輸入詳細資訊。

附註:組播地址應為不屬於組播池的地址。

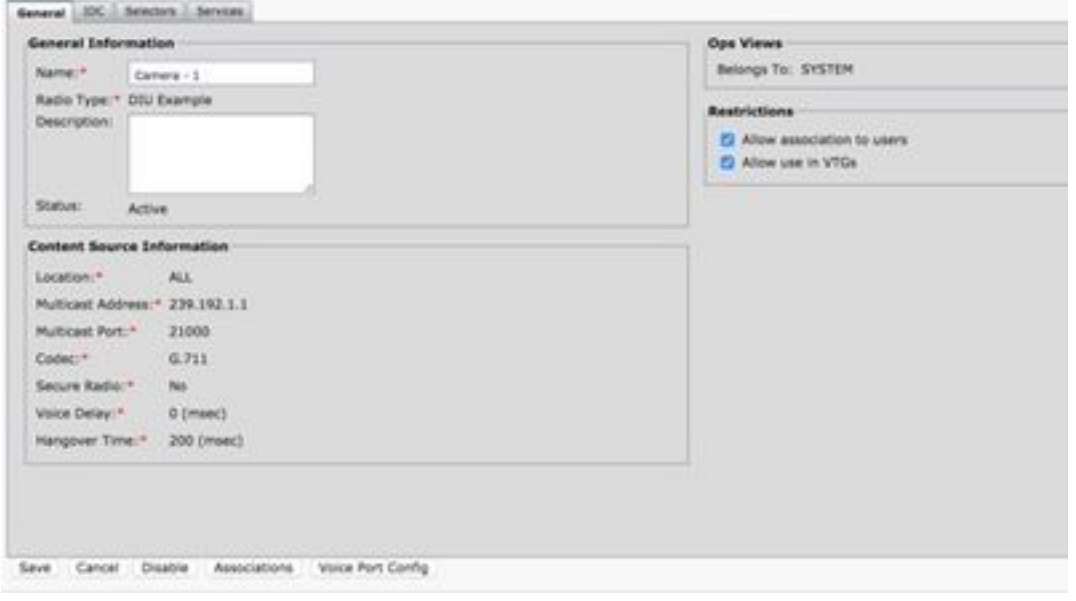

# 步驟5.點選Associations。選擇需要成為此管道一部分的使用者。

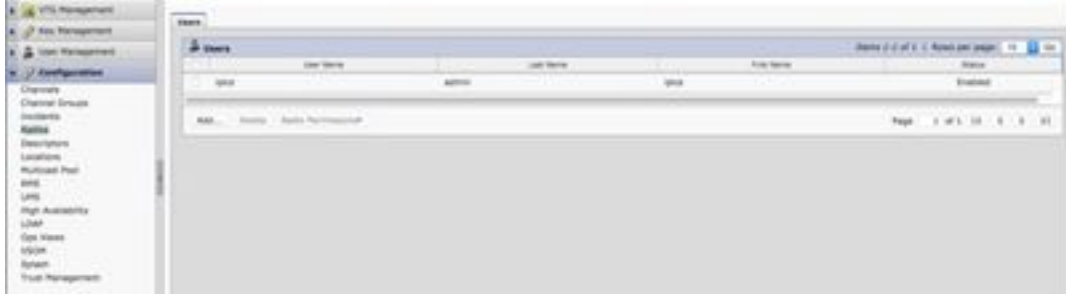

步驟6.將VTG管理伺服器化,按一下Add並輸入VTG資訊,如下圖所示:

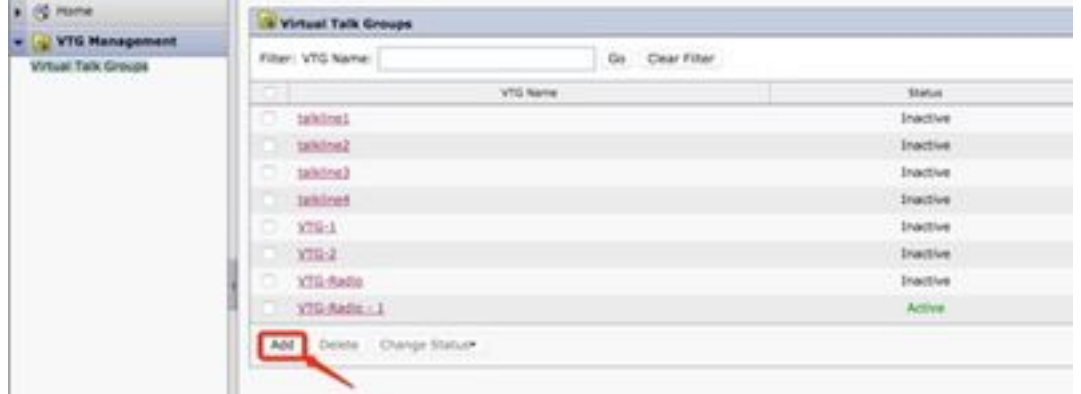

### 步驟7.如圖所示,選擇參與者。

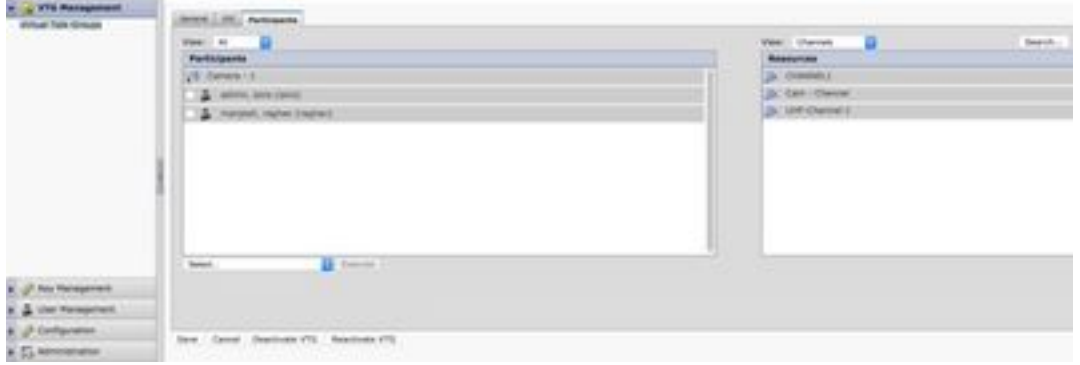

步驟8.選擇參與者。拖放頻道、使用者和無線電以相互通訊。

步驟9.點選儲存並啟用/被動式VTG。

步驟10.登入IDC - IPICS派遣控制檯並從IP監視器開始或收聽廣播。

# 使用IPICS(UMS)配置監視器應用的過程

步驟1.登入到Camera Web Gui。

步驟2.導覽至Setup à Application Manager à App Setup。

步驟3.選擇SIPClient,然後按一下Configure。

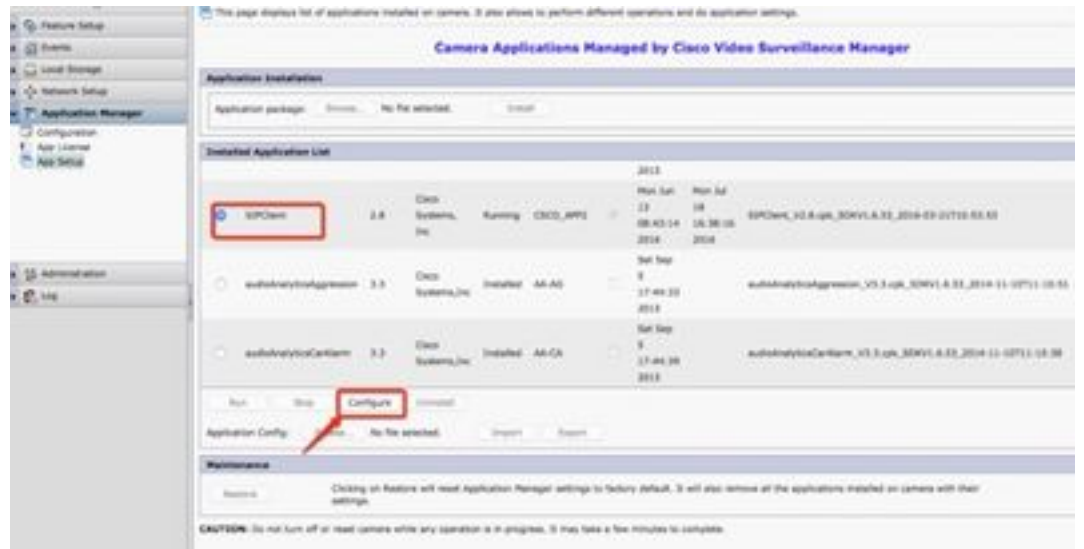

步驟4.在SIPClient App Configuration頁中輸入適當的值。

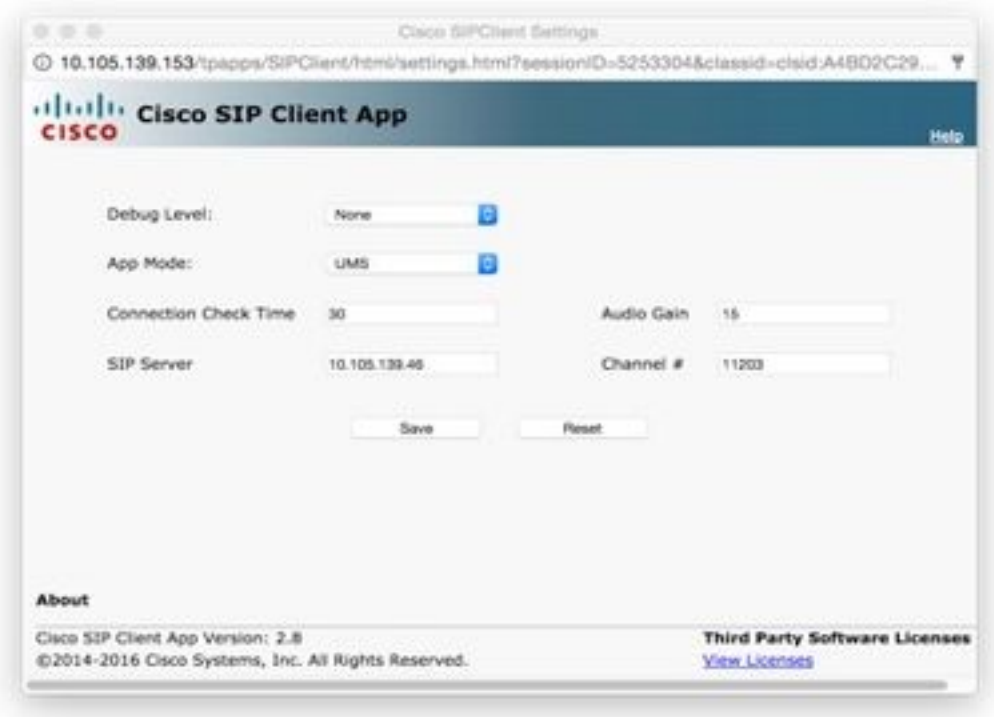

附註:在以上配置中,SIPClient App用於將音訊從監視器流式傳輸到UMS伺服器,如頻道、 無線電和VTG等。

步驟5.選擇應用模式:UMS。

步驟6.在SIP伺服器中輸入UMS IP地址。

步驟7.通道編號,輸入要連線的活動通道編號,前跟1。

### 要確定通道號,請轉至http://<UMS\_ip\_address>:8080/ums-sipua/live

### 例如,如果通道號為340,請輸入1340。

← → C D 10.105.139.46.0000/ums-sipualive Apps D Getting Started CD Imported From Firefo

Refresh period (seconds, 0:disable): 2 Refesh now

Running configuration:

UMS Server Time: Aug 9, 2016 2:06:56 AM

**LIMS HA Status: ACTIVE** 

UMS ID: 140 Type: Regular Name: UMS IP Address: 10.105.139.46 Port: 5555

No talkgroup configuration request is in progress now.

There are currently no active calls.

#### Channel Listing: (2 channels)

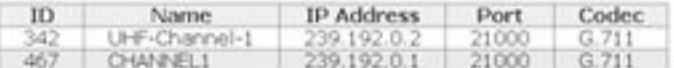

#### VTG Listing: (3 vtgs)

1. ID: 340 Type: DEFAULT Name: VTG-1 IP address: 239.192.0.29 Port: 21000 Codec: G.711<br>Channel ID: 342 Name: UHF-Channel-1 IP address: 239.192.0.2 Port: 21000 Codec: G.711

This VTG does not contain any parent VTGs.

2. ID: 463 Type: DEFAULT Name: VTG-2 IP address: 239.192.0.57 Port: 21000 Codec: G.711 Channel ID: 467 Name: CHANNEL1 IP address: 239.192.0.1 Port: 21000 Codec: G.711

This VTG does not contain any parent VTGs.

3. ID: 573 Type: DEFAULT Name: VTG-Radio IP address: 239.192.0.4 Port: 21000 Codec: G.711 Channel ID: 467 Name: CHANNEL1 IP address: 239.192.0.1 Port: 21000 Codec: G.711

This VTG does not contain any parent VTGs.

步驟8.連線檢查時間:輸入時間間隔(以秒為單位),IP監視器會定期聯絡UMS以確保建立即時連 線。

步驟10.按一下「Save」。

### 步驟9.刷新頁面:http://<UMS\_IP\_Address>:8080/ums-sipua/live

現在,請參閱呼叫清單,具有IP地址的Cam(監視器)已通過UMS伺服器加入組播網路。此幫助有 助於排除通過SIP到組播網路的使用者加入會話數。此連結還將列出已配置UMS伺服器可用的通道 數量及其ID和名稱。

 $\leftarrow$   $\leftarrow$   $\mathbf{C}$  | [] 10.105.139.46 (((0)) / = = = p///// = T Apr. () listing Bated Cl Importations free.

Refresh period (seconds, 0:disable): 2 [ Refeat now]

Furning configuration:

1849 Server Time: Aug 9, 2016 2:08:00 AM

LIME HA SEADAY, ACTIVE

LMS ID: 140 Type: Regular Name: UMS IP Address: 10 105 139.46 Port: 5555

#### No talkgroup configuration request is in progress now.

#### Call Listing: (1 running calls.)

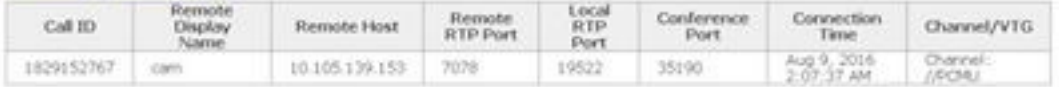

#### Channel Listing: (2 channels)

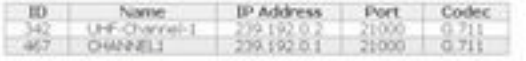

#### VTG Listing: (3 vtgs)

1. ID: 340 Type: DEFAULT frame: VTG-1 IP address: 239.192.0.29 Port: 21000 Codec: 0.711.<br>Channel ID: 342 Name: UHF-Channel-1 SP address: 239.192.0.2 Port: 21000 Codec: 0.711

This VTG does not contain any parent VTGs.

2. 10: 463 Type: DEFAULT Name: VTG-2 IP address: 209.192.0.57 Port: 21000 Codec: 0.711<br>Channel ID: 467 Name: O-WARL: IP address: 239.192.0.1 Port: 21000 Codec: 0.711

This VTG does not contain any parent VTGs.

此連結還包含VTG清單,其中配置了組播地址,並使用了其IP地址和編解碼器。Camera App可以 使用通道ID使用SIP協定加入此會話。在Camera APP配置頁面中,記下Channel ID並輸入要連線的 活動通道編號,前跟1。

例如,如果通道號為340,請輸入1340。

# 疑難排解

## 如何從照相機匯出日誌

步驟1.登入Camera Web gui。

步驟2.導覽至Setup à Administration à Maintenance Camera logs。按一下Export logs。

下載到本地PC

### 照相機應用故障排除時要引用的日誌

SIPClient.log — 此日志顯示SIPClient配置檔案狀態和最新配置檔案更新狀態。此日誌還有助於檢視 監視器的SIPDeamon狀態。

Alerts.log — 此操作會記錄監視器上的所有事件,對參考日誌上的事件時出現的過去問題進行調試 非常有用。

Appmgr.log — 此日志包含所有與應用相關的條目以及應用狀態日誌。

Appmgrtrace.log — 此記錄有關如何管理應用的資訊以及許可證資訊。

 $O$   $D$ 

SIPClient\_verbose.log — 當通過調試啟用Camera App時,它允許您啟用日誌記錄,這將導致系統 將與app相關的資訊寫入日誌檔案。日誌檔名為SIPClient\_verbose.log,並儲存在IP監視器的 /var/log資料夾中。這些日誌提供了監視器應用、CUCM或UMS之間的通訊到監視器應用的完整事務 詳細資訊。

# 監視器CLI中的故障排除步驟和命令

- /usr/apps/appmgr/appMgrConfig.xml上提供了監視器APP配置檔案,此配置檔案有助於瞭解監 視器管理的應用以及哪個VSOM正在管理這些應用。
- 可以使用以下命令停止和啟動SIPClient: /usr/apps/SIPClient/stop.sh /usr/apps/SIPClient/start.sh
- •/usr/apps/SIPClient/html/configparams.xml此檔案包含選擇運行的監視器應用的運行配置。
- /usr/apps/SIPClient/config.info此檔案包含應用版本Ex..SIPC客戶端1.0、SIPClinet 2.8

# Camera APP和UMS裝置之間的SIP發起示例日誌 — SIPClient\_verbose.log

SIP/2.0 200正常

收件人: <sip:1340@10.105.139.46>:tag=93137073\_cb693726\_17697c56-2493-499e-a6e9-1e666c08d2d9

### 通過:SIP/2.0/UDP

10.105.139.153:5060;branch=z9hG4bK.eAHhbIzxR;rport=5060;received=10.105.139.153

## CSeq:20個邀請

Call-ID:zmRWy0EhEL

寄件者:<sip:cam@10.105.139.153>;tag=UiNDXn5Ot

聯絡人:<sip:10.105.139.46:5060>

允許:邀請,註冊,選項,消息

### 支援 :計時器

Session-Expires:180;refresher=uas

UMS-Stream-ID:1857

Content-Type:應用/sdp

Content-Length:224

 $v=0$ 

o=ums-sipua-1.0 1441 1 in IP4 10.105.139.46

s=ums-sipua-1.0

c=IN IP4 10.105.139.46

t=0 0

m=音訊20228 RTP/AVP 0 101

a=rtpmap:0 PCMU/8000

a=rtpmap:101 telephone-event/8000

a=fmtp:101 0-15

a=sendrecv

a=X-nat:4

2016-08-09 08:42:09:887 ortp-message-channel [0xadcb0] [491]位元組已分析

2016-08-09 08:42:09:888 ortp-message-channel [0xadcb0]從[10.105.139.46:5060]讀取[224]位元 組正文

2016-08-09 08:42:09:889 ortp-message-Found事務匹配響應。

2016-08-09 08:42:09:889 ortp-message-Dialog [0x96be0]:現在已由事務[0x9adb8]更新。

2016-08-09 08:42:09:892 ortp-message-Dialog自動重新傳輸上次確認

2016-08-09 08:42:09:897 ortp-message-channel [0xadcb0]:消息傳送到 [UDP://10.105.139.46:5060],大小:[295]位元組

ACK sip:10.105.139.46:5060 SIP/2.0

### 通過: SIP/2.0/UDP 10.105.139.153:5060;branch=z9hG4bK.Mu9Ytdoze;report

寄件者:<sip:cam@10.105.139.153>;tag=UiNDXn5Ot

收件人: <sip:1340@10.105.139.46>;tag=93137073\_cb693726\_17697c56-2493-499e-a6e9-1e666c08d2d9

### CSeq:20 ACK

Call-ID:zmRWy0EhEL

Max-Forwards:70

### 現在DATA在SIP建立後傳送。

2016-08-09 08:42:09:898 ortp-message-[0x8cf40]是對話方塊[0x96be0]上的200 ok重新傳輸,跳過

2016-08-09 08:42:09:898 ortp-message-Garbage正在收集型別為belle\_sip\_hop\_t的未擁有對象

2016-08-09 08:42:09:899 ortp-message-Bandwidth呼叫使用情況[0x9e380]:

RTP音訊=[d= 0.0,u= 39.5],影片=[d= 0.0,u= 0.0] kbits/秒

RTCP音訊=[d= 0.0,u= 0.0],影片=[d= 0.0,u= 0.0] kbits/秒

2016-08-09 08:42:09:904 ortp-message-Thread處理負載:音訊=18.861635影片=0.000000